# ¡Hola!

Conoce el funcionamiento de la **Aplicación en sitio** de **Registro de Partidos Políticos Locales.**

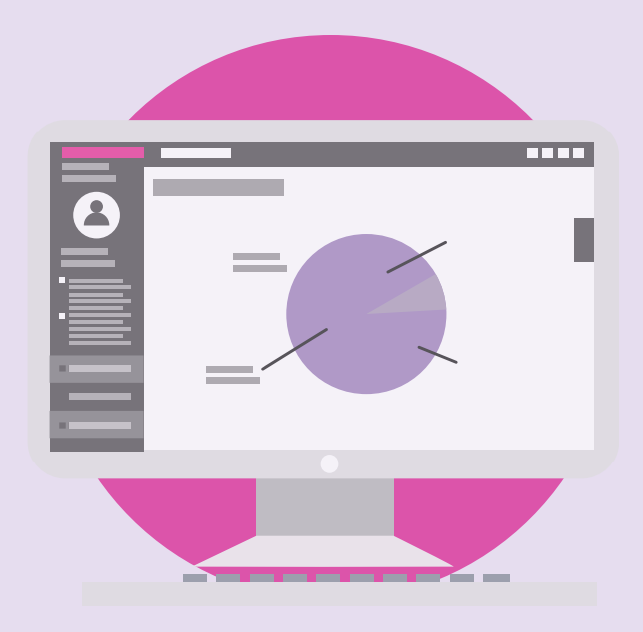

## Aplicación en sitio

Versión del sistema 2.0

[Aprende más](#page-1-0)

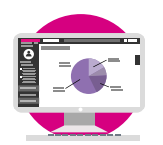

**Aplicación en sitio Partidos Políticos Locales**

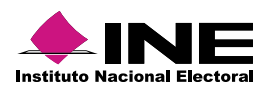

# <span id="page-1-0"></span>Índice

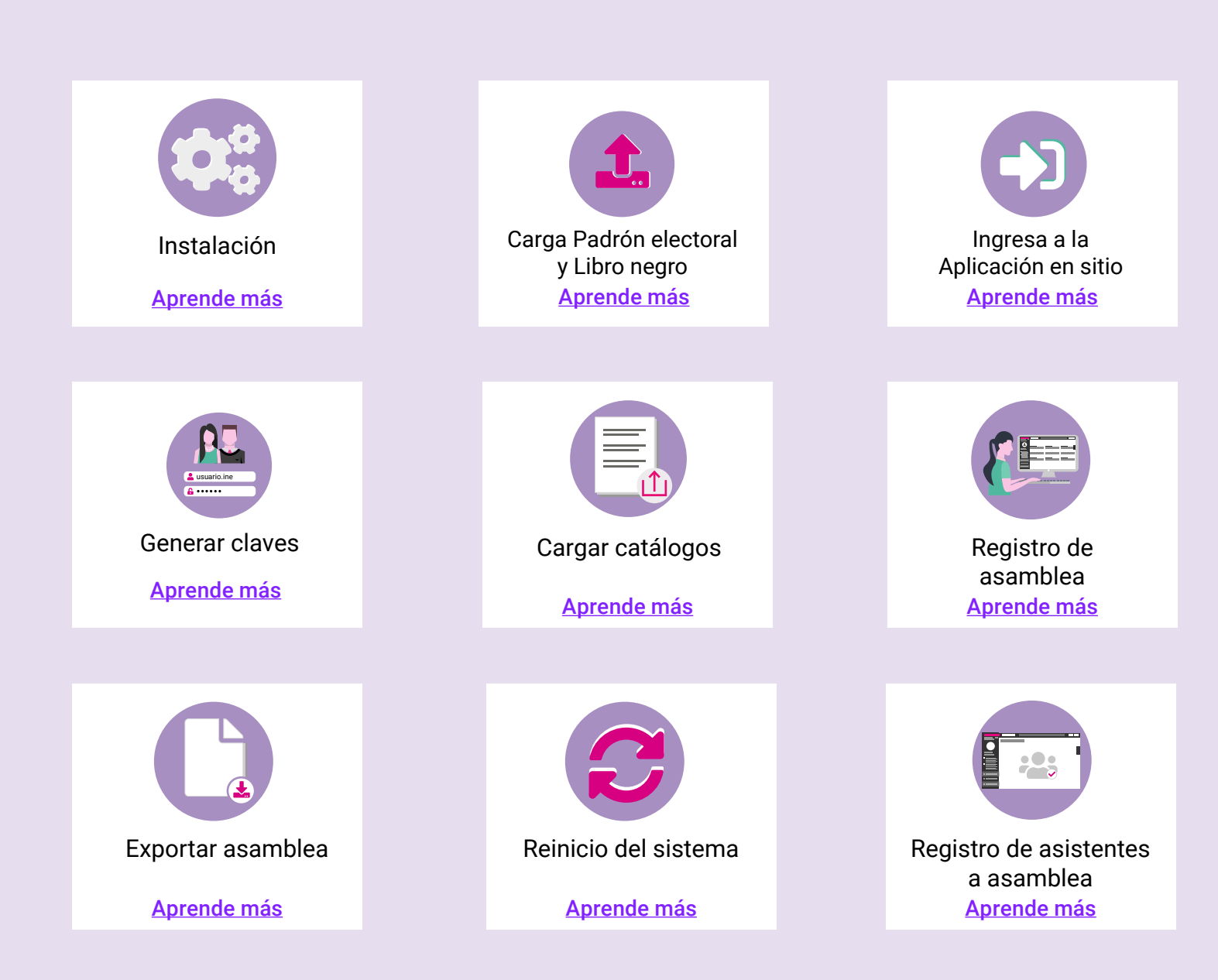

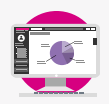

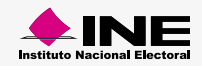

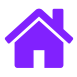

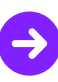

#### Recomendaciones

1. Antes de iniciar la instalación de la **Aplicación en sitio**, te recomendamos borrar los datos de cookies y cache de tu navegador de internet.

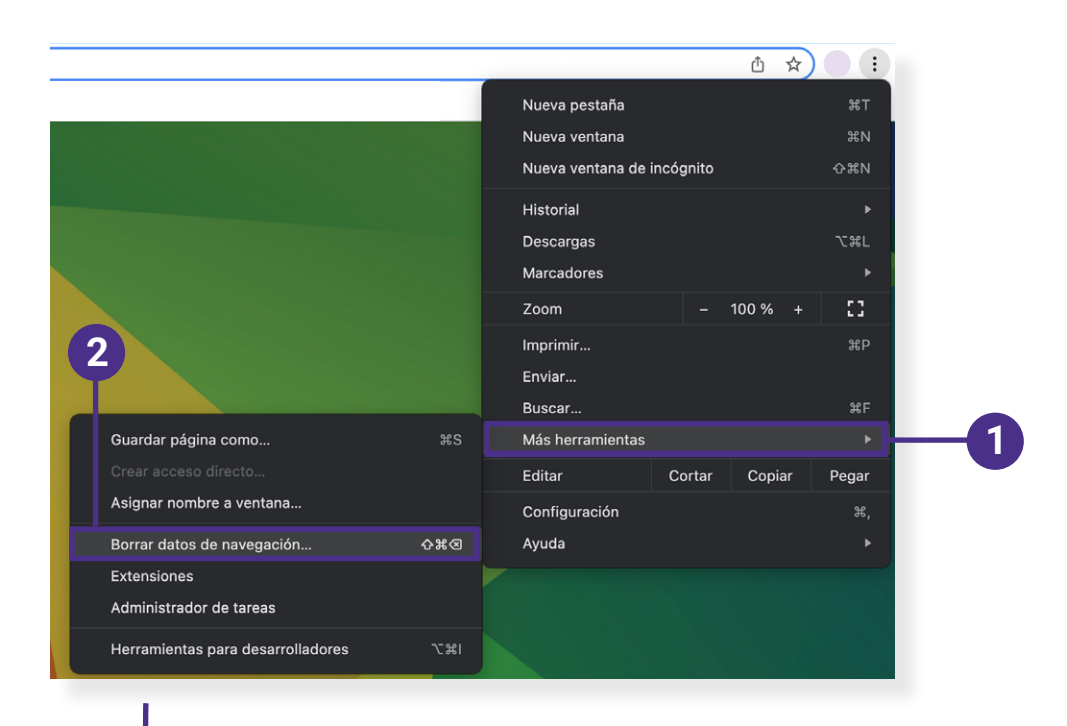

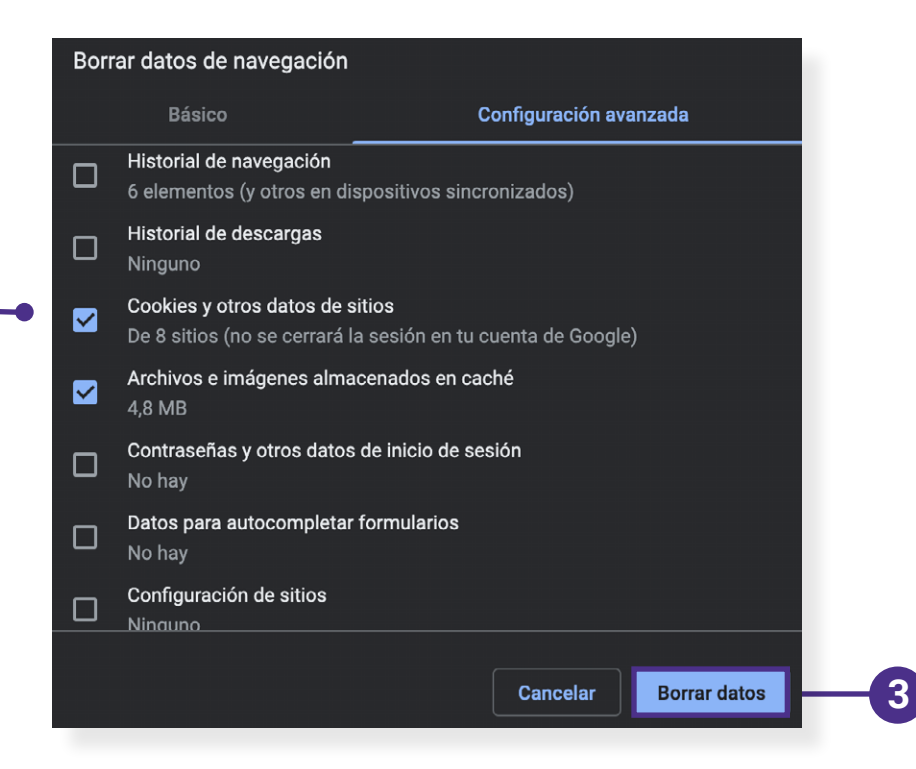

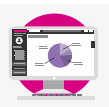

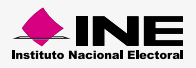

<span id="page-3-0"></span>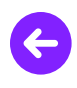

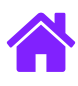

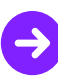

#### Instalación

- 1. Crea en el escritorio una carpeta nueva con el nombre **Aplicación en sitio**.
- 2. Dentro de la carpeta **Aplicación en sitio** descomprime el archivo **Empaquetado.rar** para mantener juntos los archivos **Instalación, Desinstalación y Recursos.**
- 3. Da clic derecho sobre el archivo **Instalador** y elige la opción **Ejecutar como Administrador**.

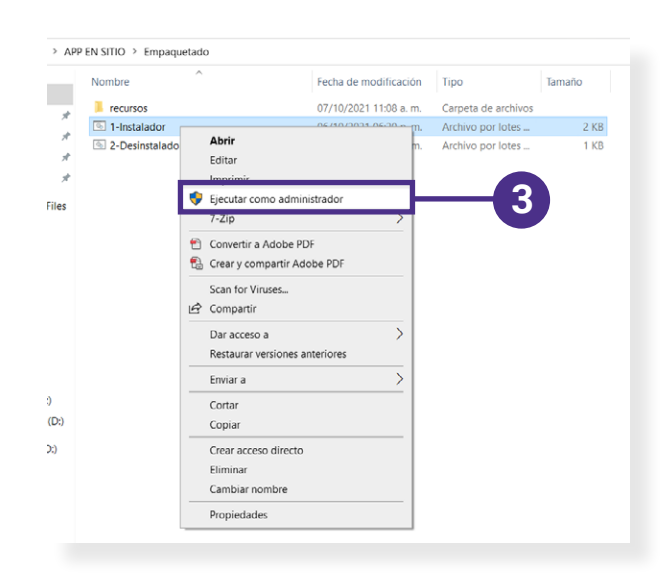

4. En seguida se mostrará un mensaje de alerta para poder realizar cambios en el equipo, da clic en **Sí.**

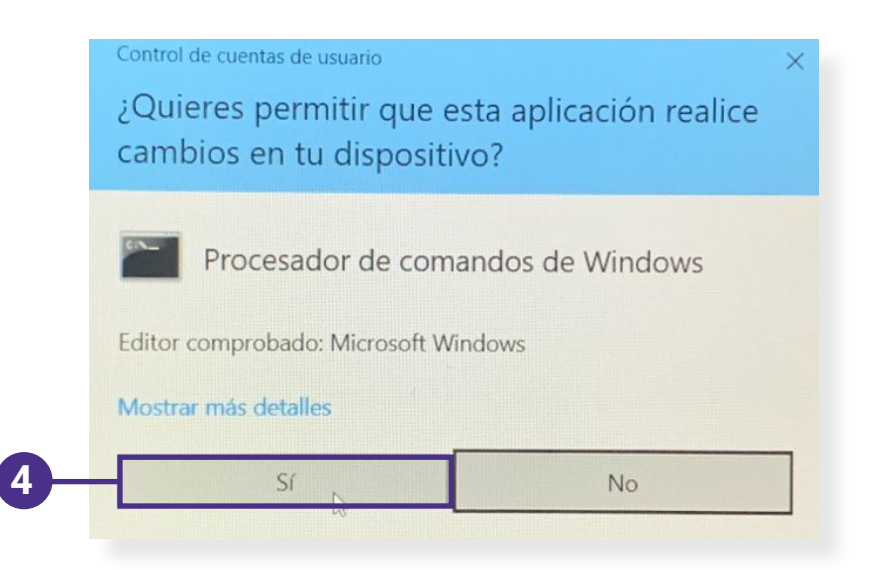

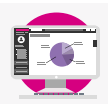

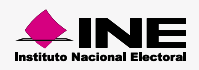

<span id="page-4-0"></span>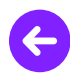

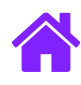

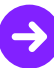

- 5. Se abrirá una pantalla negra de **Símbolo del sistema** para **iniciar con la instalación de la Aplicación.**
- 6. En la parte inferior de la pantalla negra, **aparecerá** un mensaje indicándote la **finalización de la instalación**, oprime **Enter** para **finalizar**. También puedes dar clic en **x** para finalizar la acción.

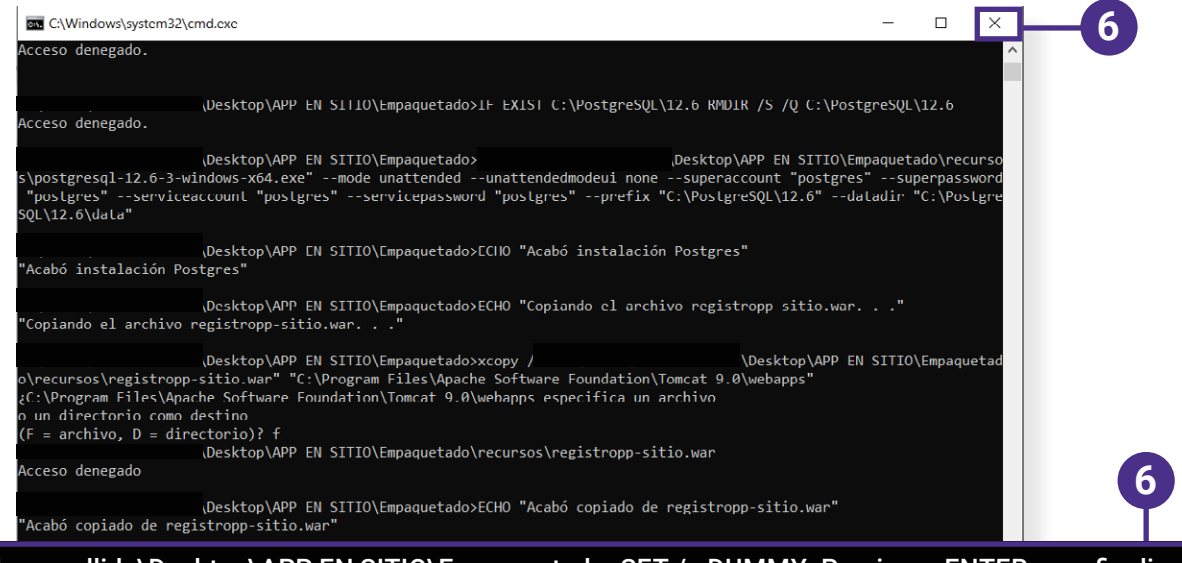

C:\Users\nombre.apellido\Desktop\APP EN SITIO\Empaquetado>SET /p DUMMY=Presionar ENTER para finalizar... Presionar ENTER para finalizar...

#### **Nota:**

Es importante que en **ningún momento cierres la ventana de instalación o presiones alguna tecla**, dejemos que el proceso haga su trabajo y **finalice sin ningún percance** la intalación.

#### Carga del Padrón electoral y Libro negro

- 1. Almacena en una USB **únicamente estos cuatro archivos**, estos cuatro archivos deben de ser lo **único que contenga** la USB:
	- count.data
	- padron.cfd
	- key.ckf
	- LibroNegro.cfd

#### **Nota:**

Es muy importante que la USB este **conectada en todo momento al equipo de cómputo**, de lo contrario el sistema **no funcionará correctamente.**

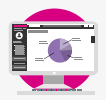

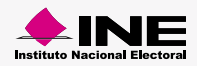

<span id="page-5-0"></span>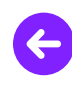

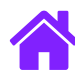

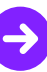

2. Abre el navegador **Google Chrome** e ingresa la siguiente liga:

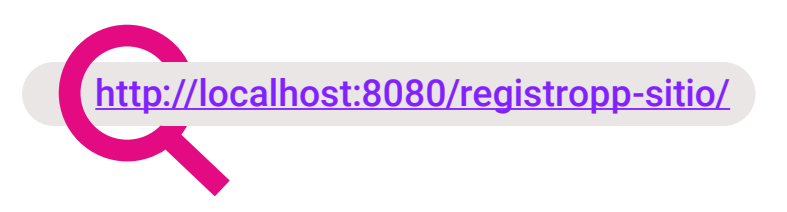

3. Da clic en **Cargar** para **iniciar con la carga** del **Padrón electoral y el Libro negro.**

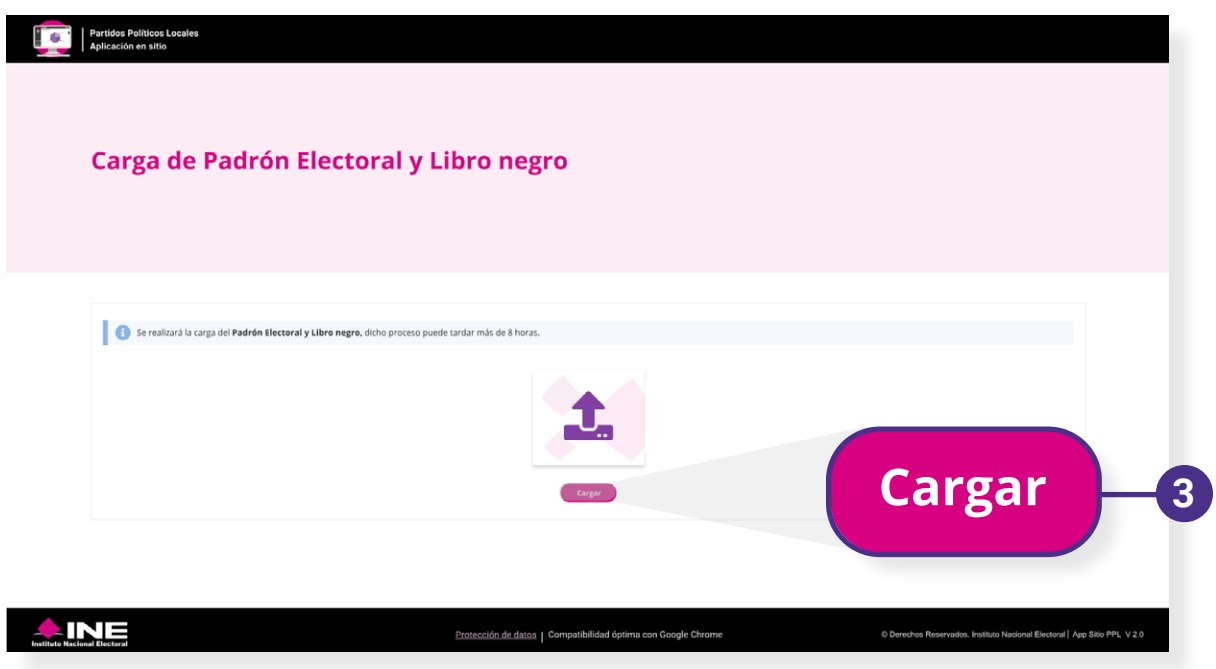

4. Cuando finalice la carga, se mostrará un mensaje de éxito, da clic en **Aceptar.**

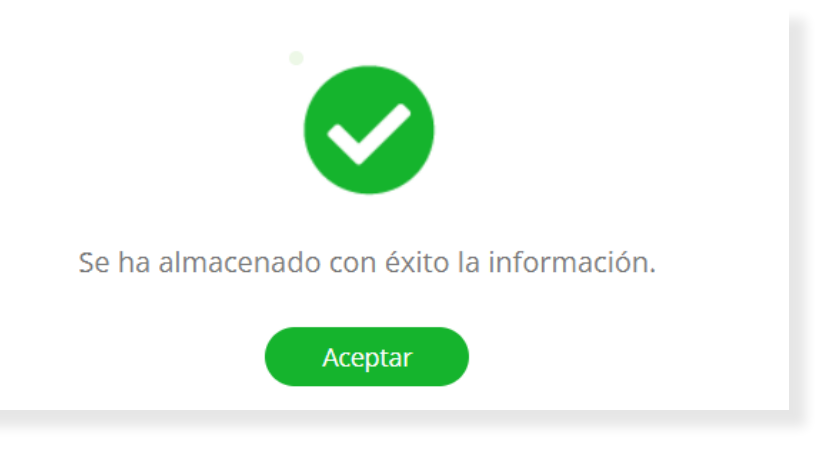

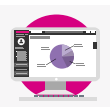

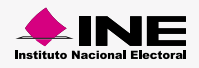

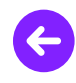

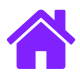

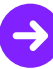

5. Al finalizar la instalación asegúrate de que la funcionalidad del sistema sea el correcto y que puedas emplear todos los módulos del mismo, para comprobar esto, realiza los siguientes pasos según tu perfil asignado.

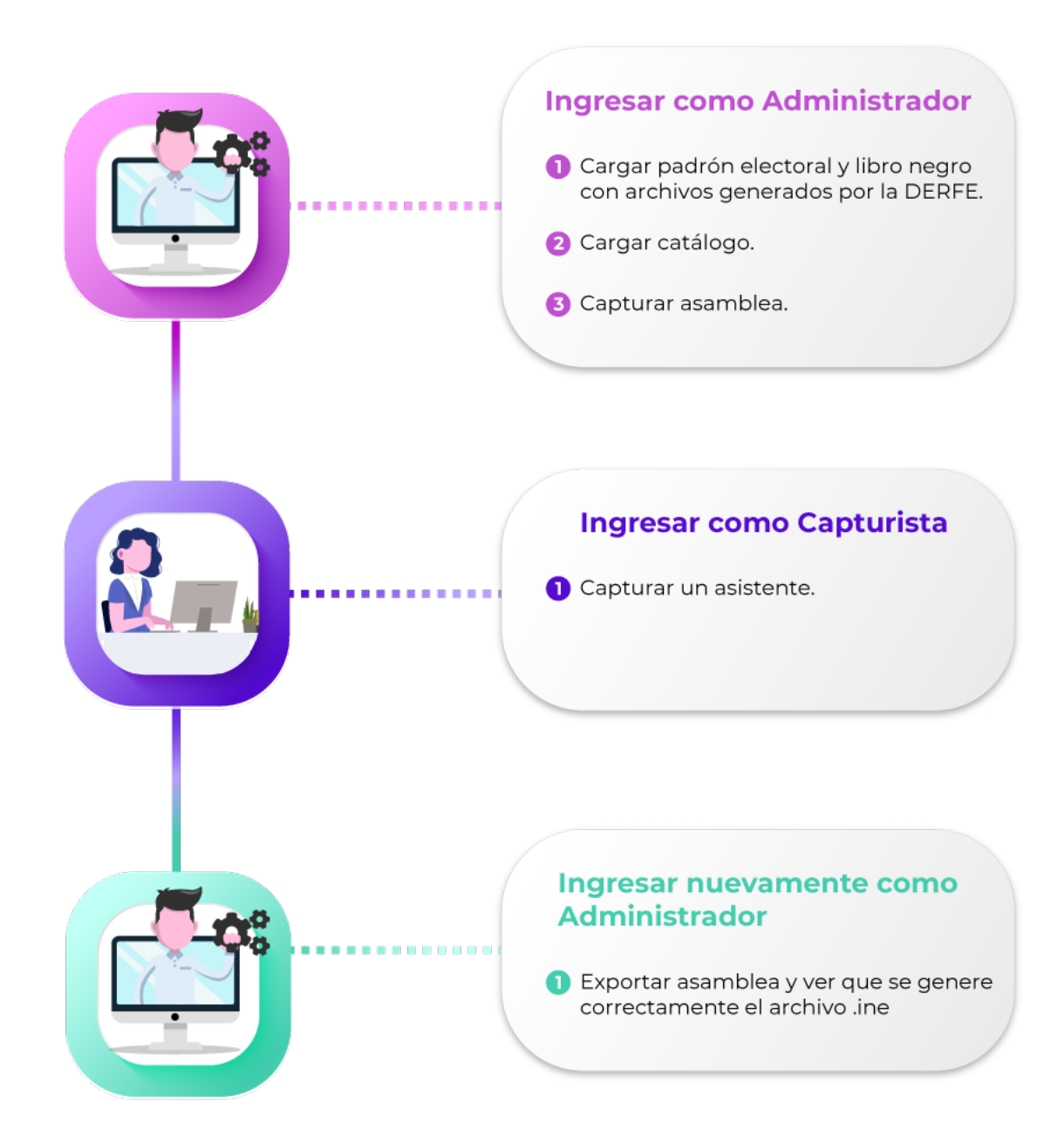

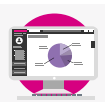

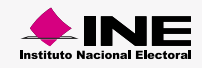

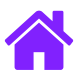

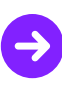

#### <span id="page-7-0"></span>Generar clave Administrador

1. Ingresa al **Sistema de Registro de Partidos Políticos Locales** para generar la contraseña de **Administrador.**

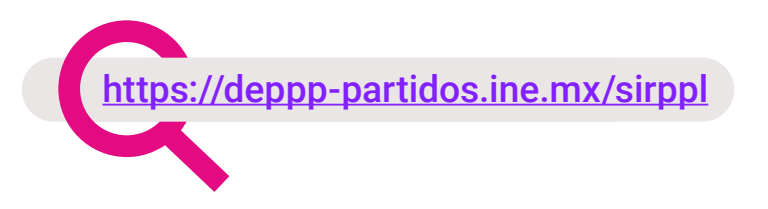

2. Da clic en el módulo **Administración/Generar claves.**

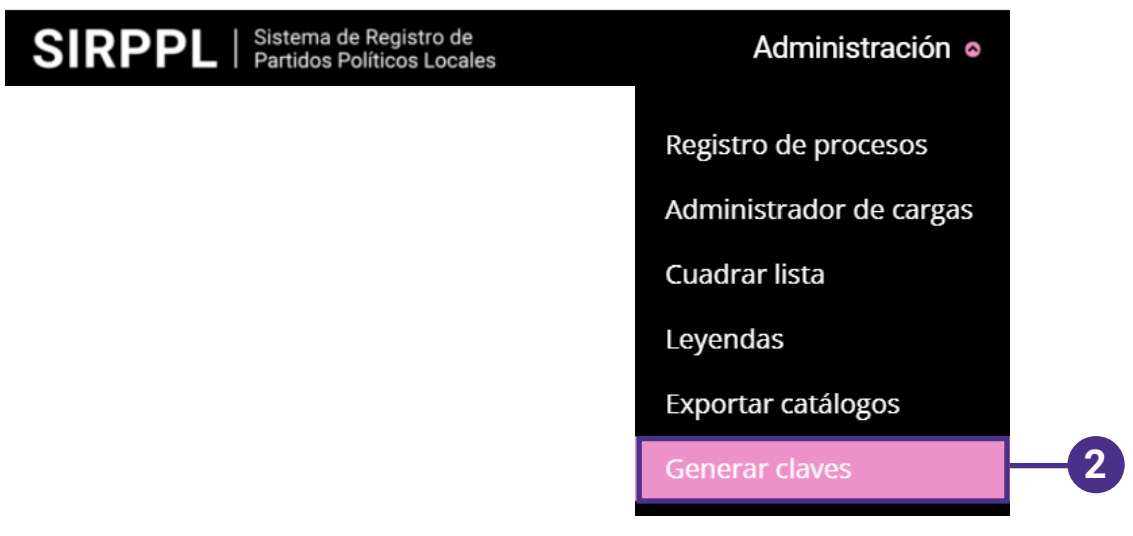

#### **Nota:**

La contraseña de administrador se **genera automáticamente** ingresando al sistema con una **cuenta de administrador.**

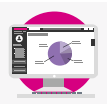

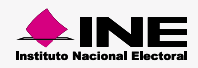

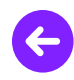

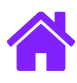

3. Esta clave sirve para los **módulos de administración** de la **Aplicación en sitio.**

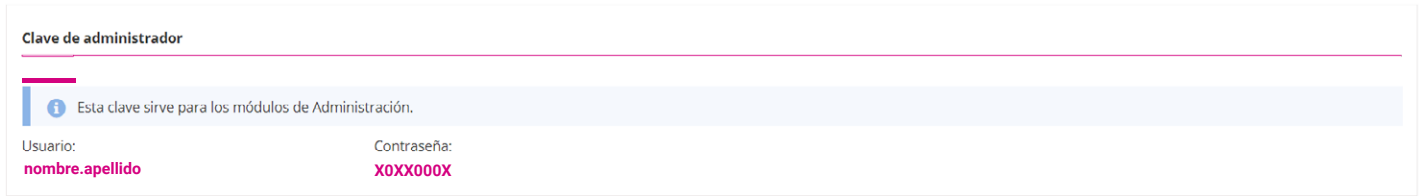

### Generar clave Capturista

1. Ingresa al **Sistema de Registro de Partidos Políticos Locales** con tu cuenta asignada y genera la **contraseña de Capturista** con la que **podrás registrar** a los **asistentes de las asambleas.**

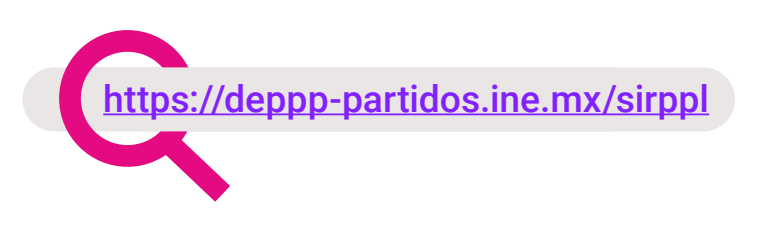

2. Captura los **datos solicitados** y da clic en **Generar,** en seguida el sistema **generará la contraseña** para el **perfil de Capturista.**

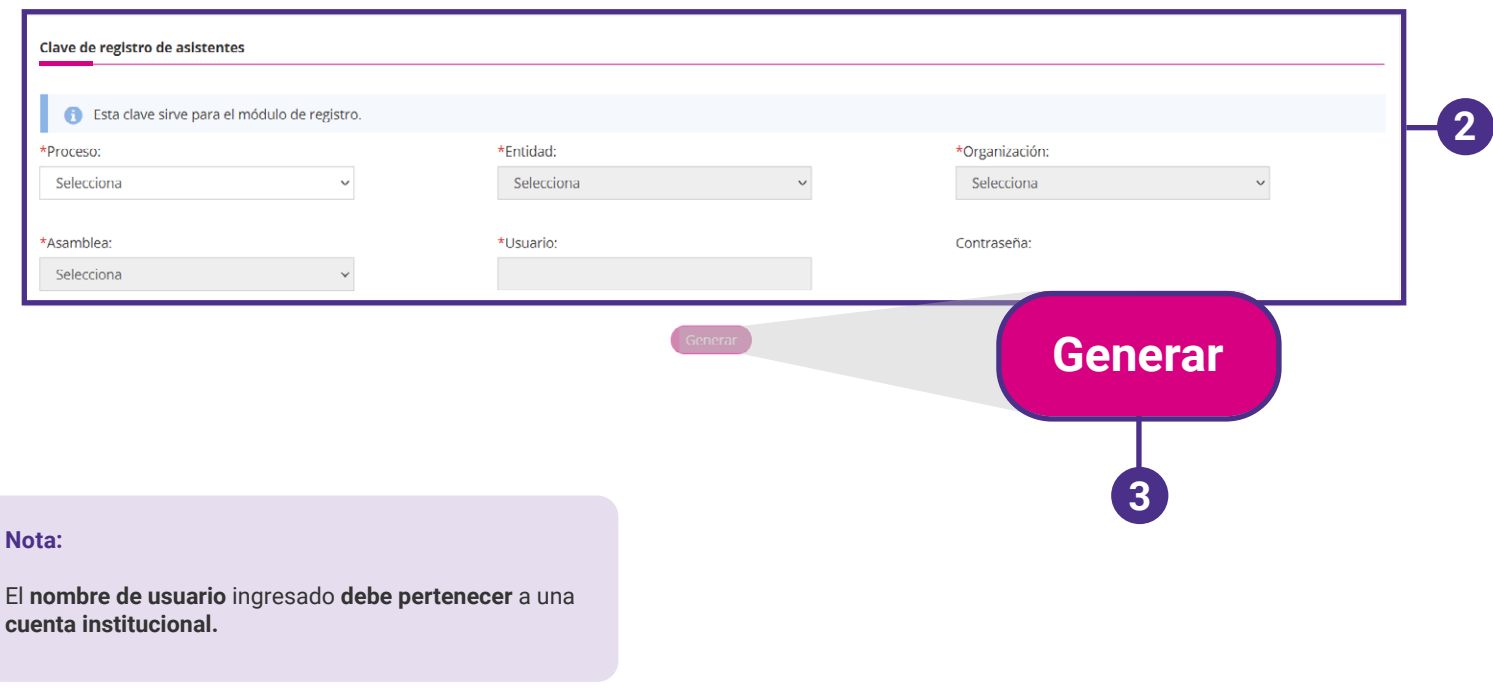

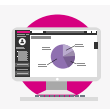

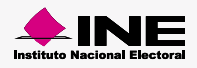

<span id="page-9-0"></span>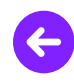

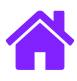

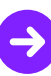

#### Cargar catálogos

1. Ingresa a la web del **Sistema de Registro de Partidos Políticos Locales** y selecciona el módulo **Administración/Exportar catálogos**

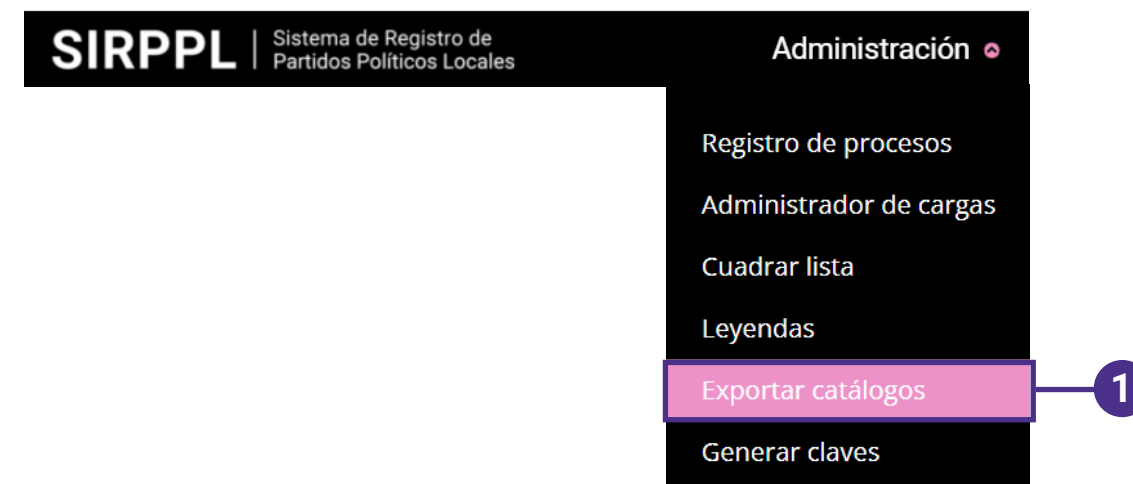

2. **Selecciona** el **Proceso** que deseas **cargar en la Aplicación en sitio** y da clic en **Exportar,** en seguida se descargará un **archivo .zip**

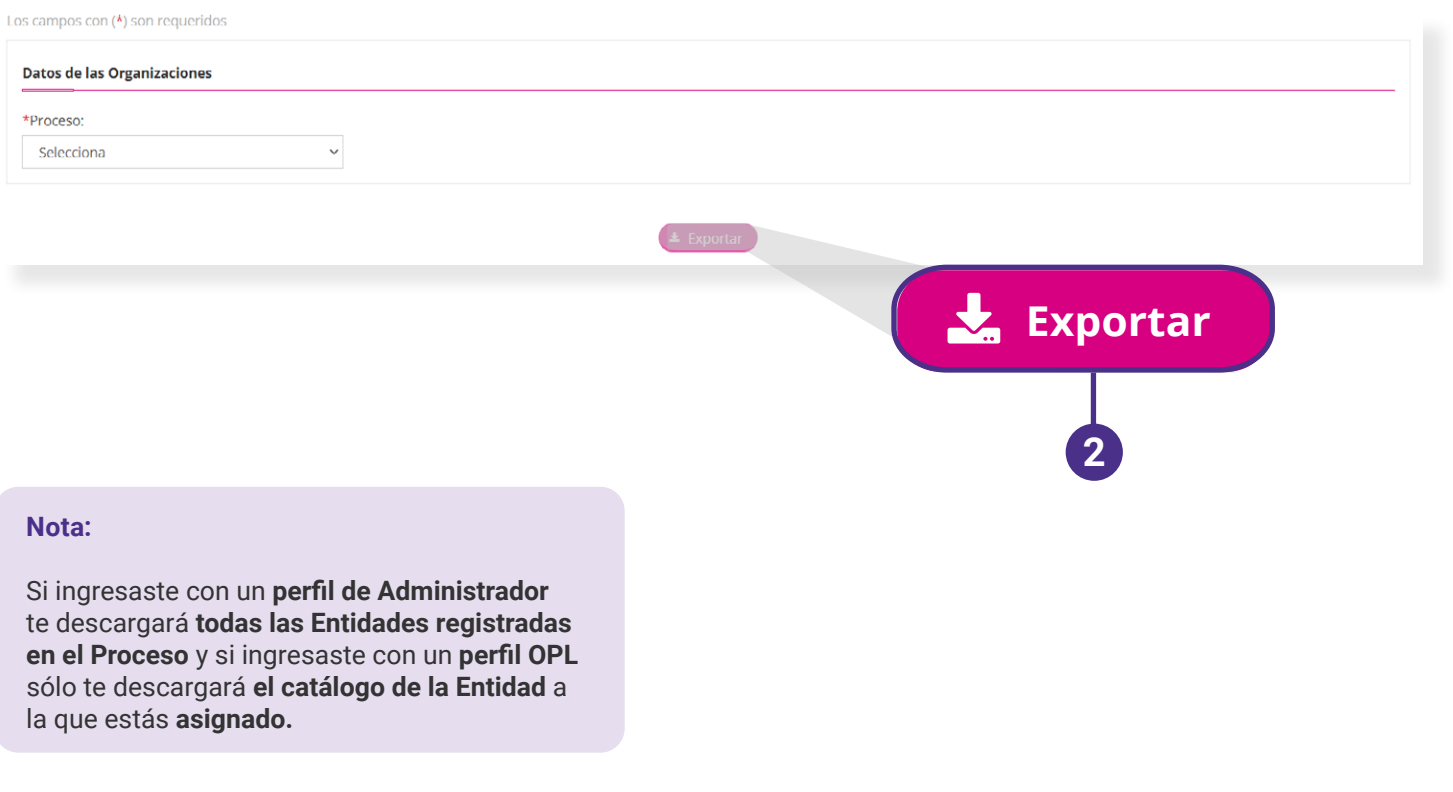

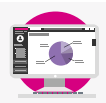

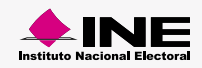

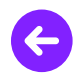

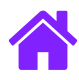

3. Ingresa a la **Aplicación en sitio** desde el **navegador Google Chrome** con un **perfil de Administrador** y **selecciona** el módulo **Cargar catálogos.**

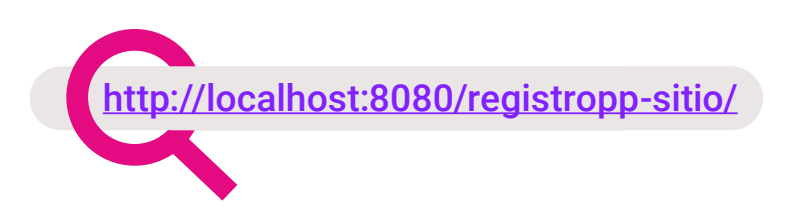

- 4. Da clic en la caja de carga y **selecciona el archivo .zip** que anteriormente descargaste del **Sistema de Registro de Partidos Políticos Locales.**
- 5. Para finalizar con la carga del archivo, da clic en **Cargar.**

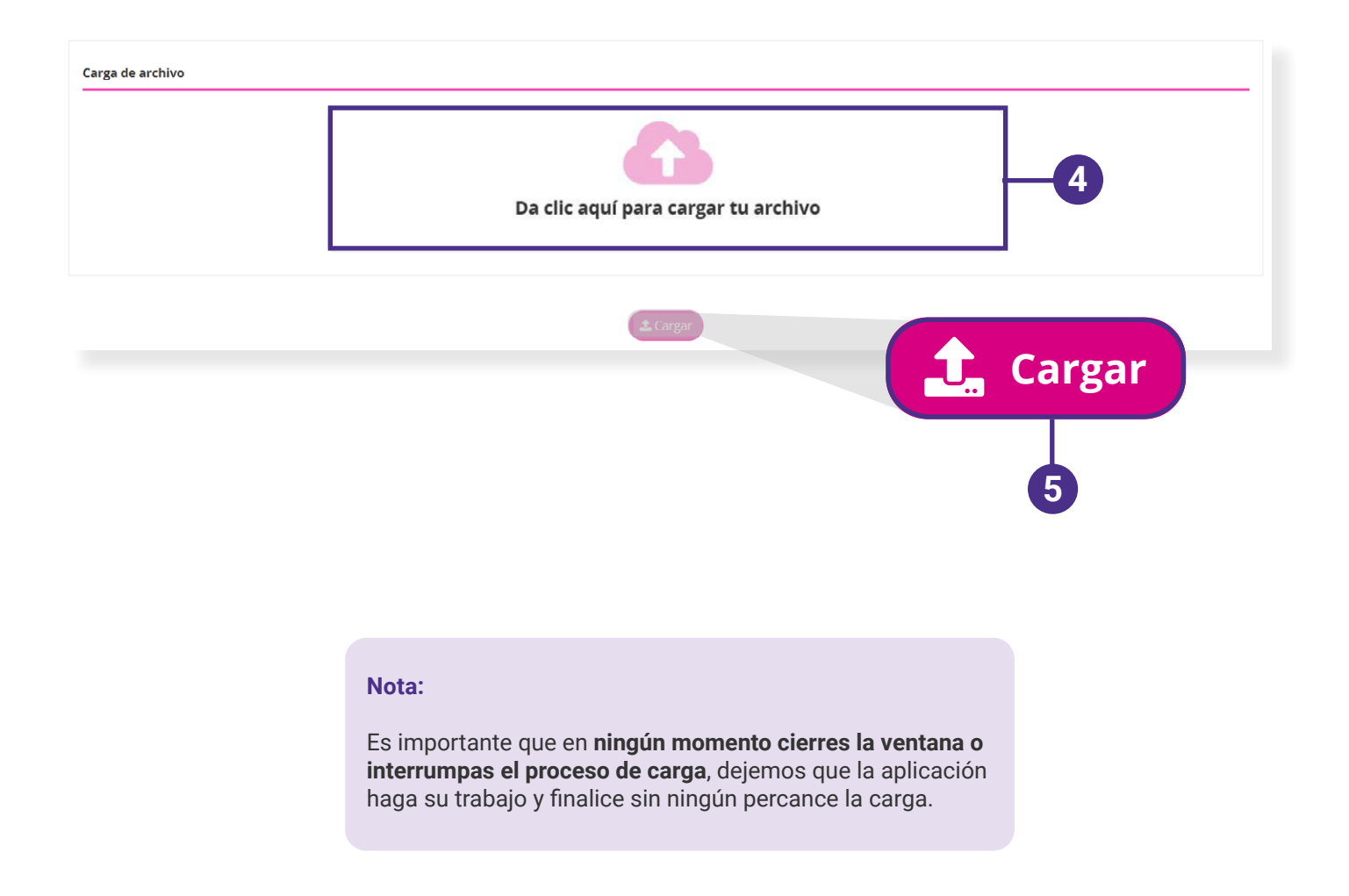

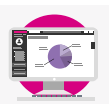

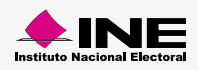

<span id="page-11-0"></span>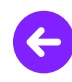

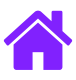

### Registro de asamblea

1. Ingresa la **información solicitada de la Organización**.

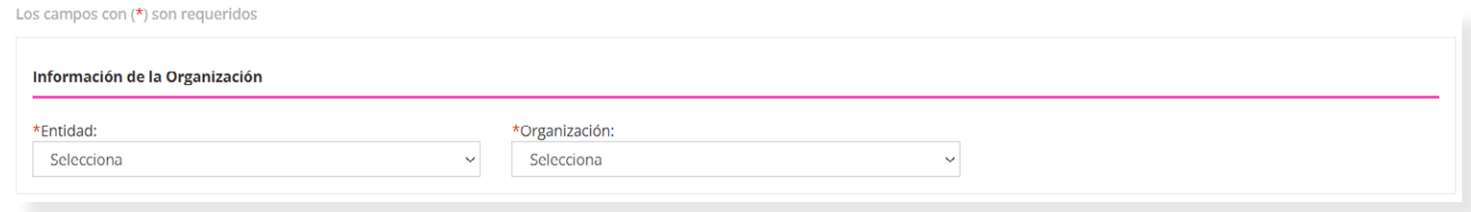

2. Captura los **datos de la Asamblea** y da clic en **Guardar** para **almacenar el registro de la Asamblea.**

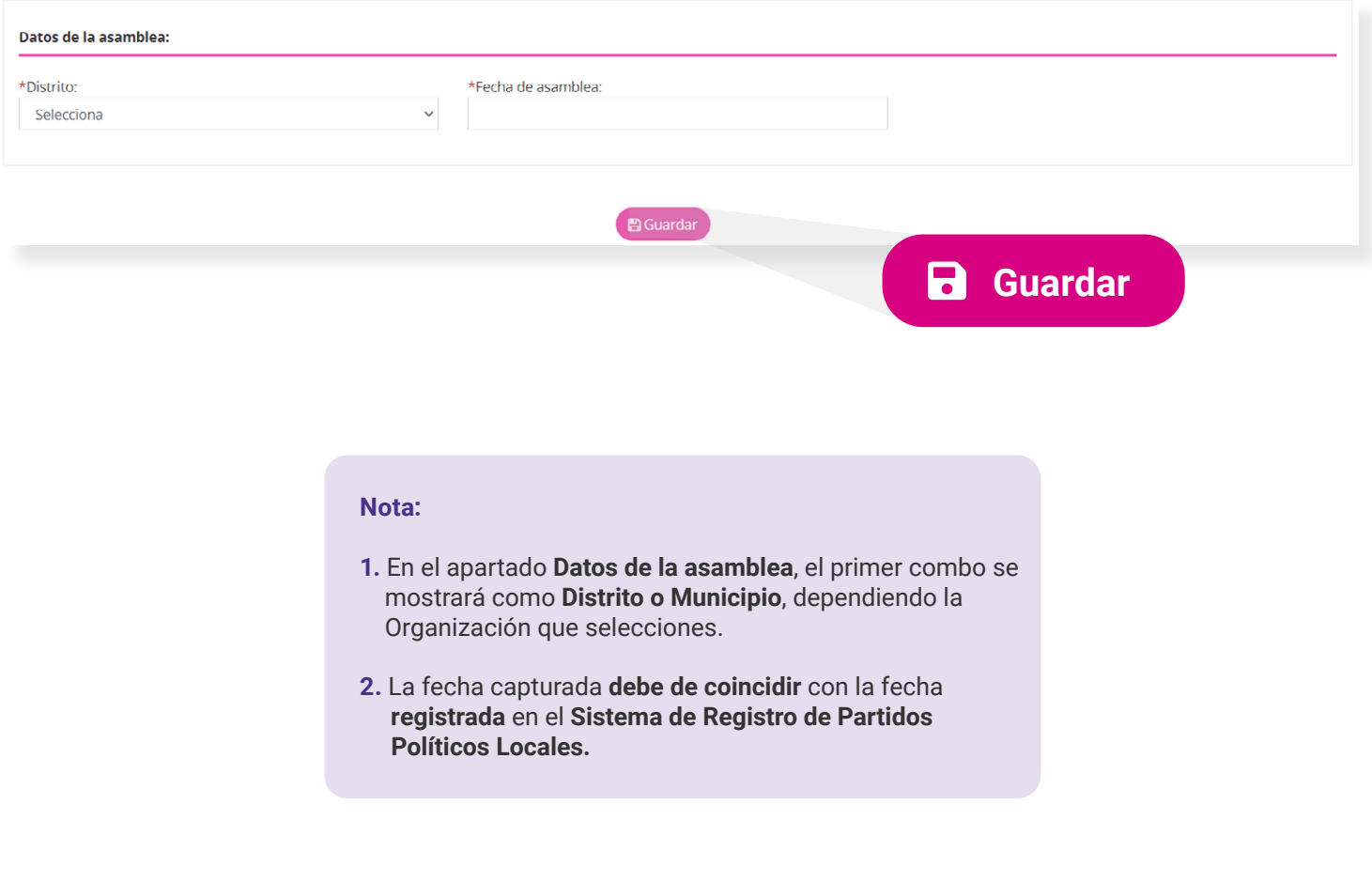

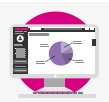

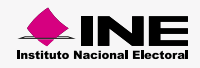

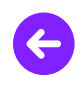

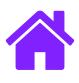

### **Modifica**

1. Ingresa la **información solicitada de la Organización** que desees **modificar.**

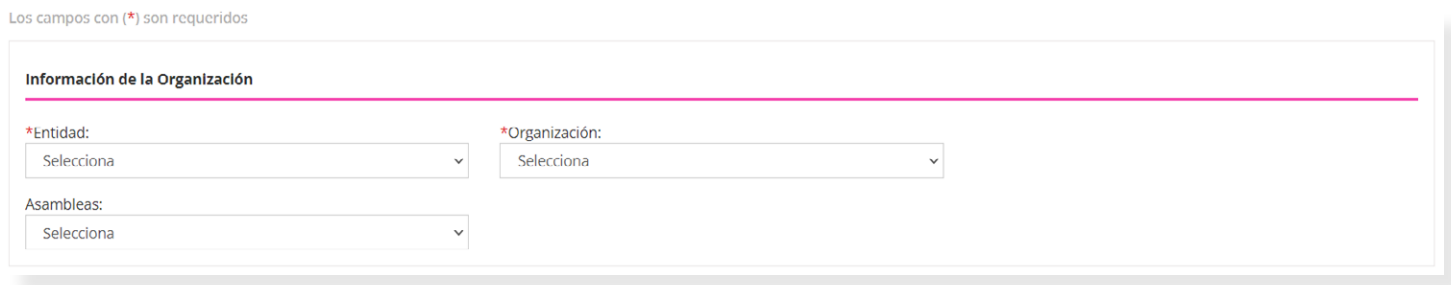

2. Selecciona el **Distrito o Municipio** según la Organización que hayas elegido y **registra la fecha de la asamblea**. Por último da clic en **Guardar** si deseas **almacenar los cambios** o da clic en **Eliminar** si deseas **borrar la Asamblea registrada.**

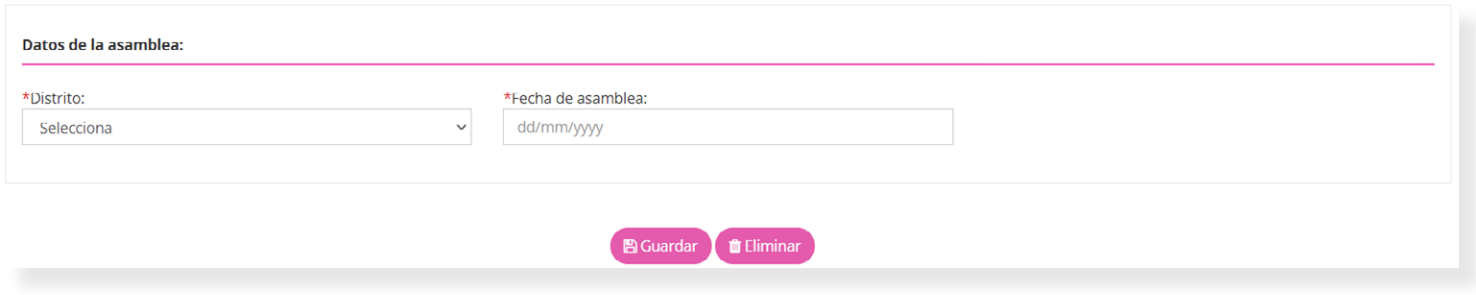

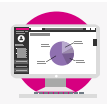

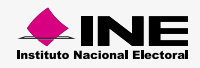

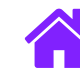

### <span id="page-13-0"></span>Exportar asamblea

1. Ingresa los **datos solicitados** de la **asamblea** que desees **exportar.**

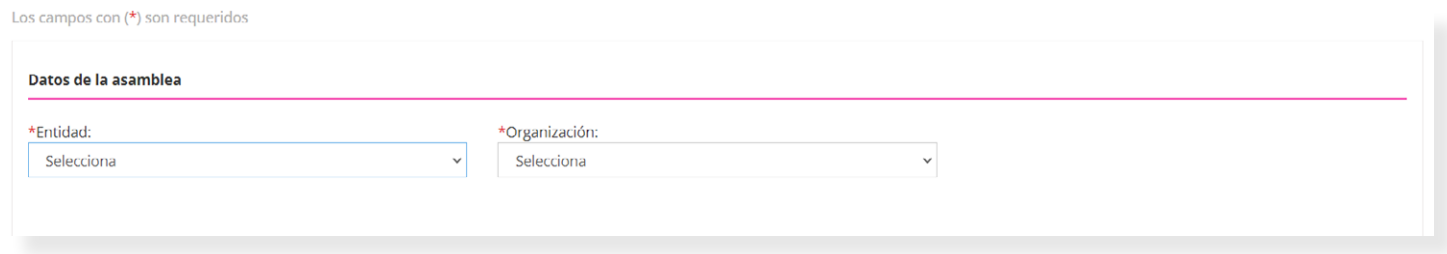

2. En seguida se mostrará una tabla con el **listado de Asambleas** correspondientes a la **Entidad y Organización** seleccionada, dentro de la tabla da clic en **Exportar** para **descargar el archivo .ine** con la información de la **Asamblea de la Organización.** 

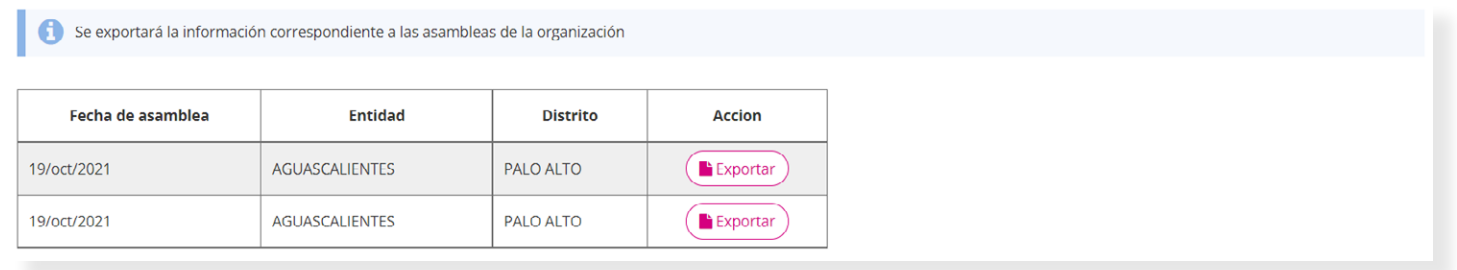

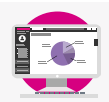

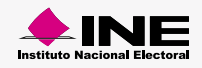

<span id="page-14-0"></span>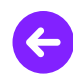

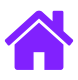

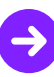

#### Reinicio del sistema

1. Realiza un **Reinicio parcial** del sistema si deseas **eliminar a los Asistentes y Asambleas capturadas.**

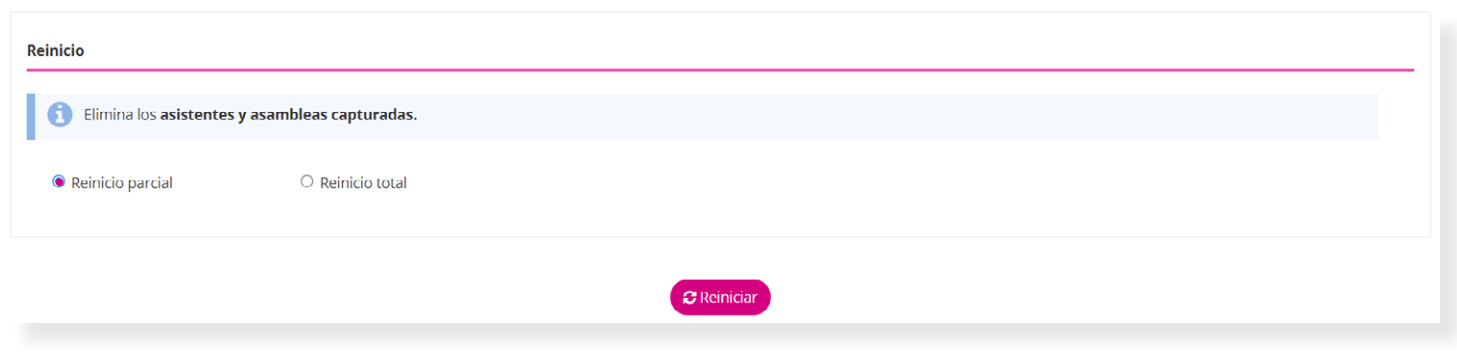

2. Realiza un **Reinicio total** del sistema si deseas **eliminar Asistentes, Asambleas, Entidades y Organizaciones.** Así como el proceso de carga del **Padrón electoral y Libro negro.**

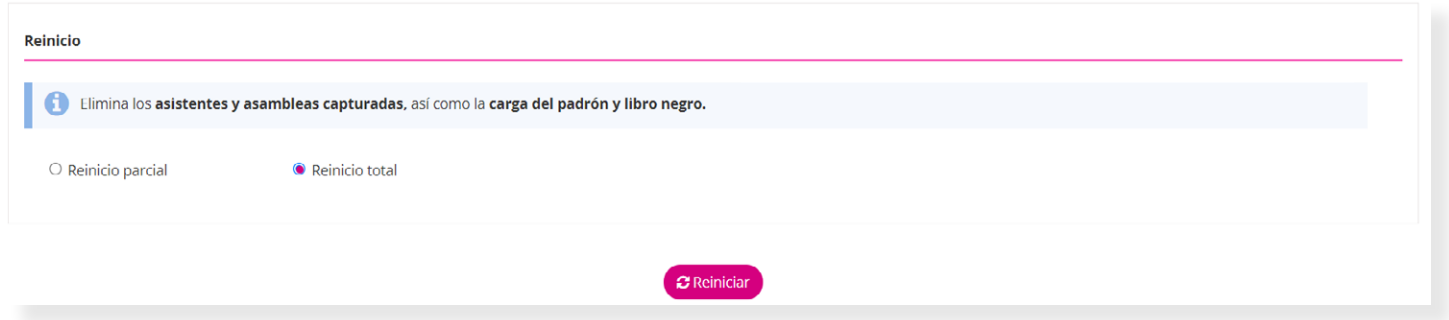

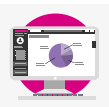

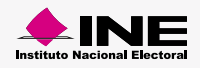

<span id="page-15-0"></span>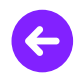

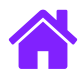

#### Registro de asistentes a asamblea

1. Ingresa a la **Aplicación en sitio** con un **perfil de Capturista.**

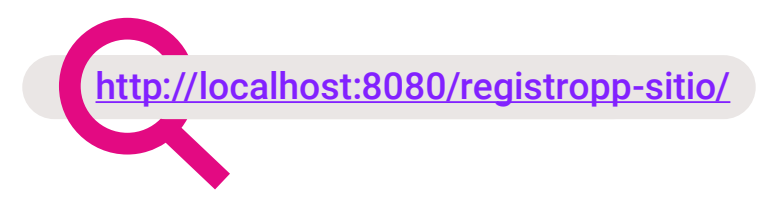

2. Para acceder a la **Aplicación en sitio** y **registrar a los asistentes,** deberás ingresar con el **perfil de Capturista** con la contraseña generada desde la web del **Sistema de Registro de Partidos Políticos Locales** y posteriormente seleccionar los **datos solicitados.** 

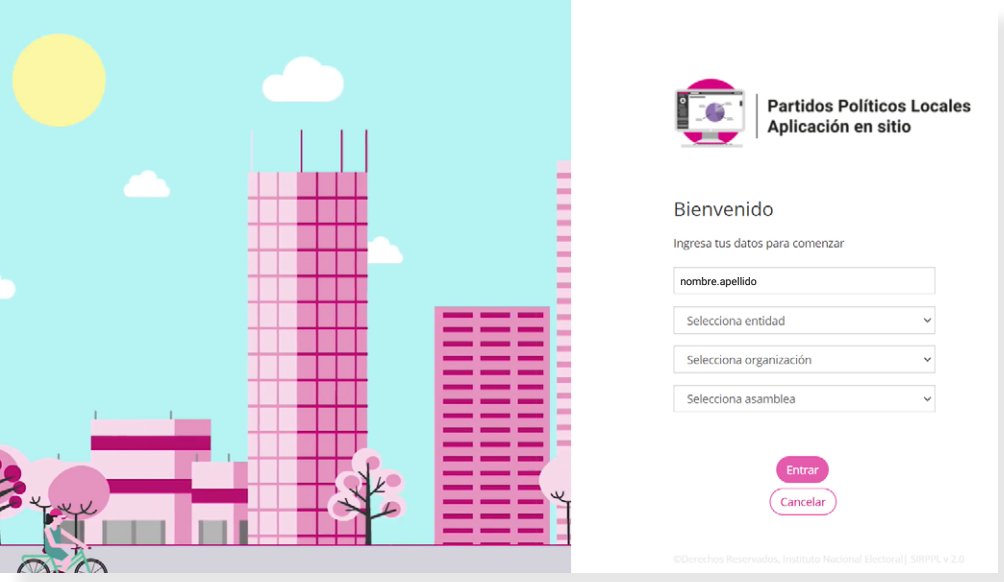

#### **Nota:**

Recuerda que para **cada Asamblea se genera una contraseña única.**

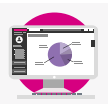

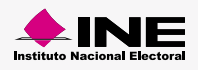

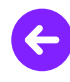

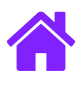

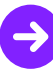

3. Se muestran los **datos de la asamblea** a la que estas asignado para la **captura del registro de asistentes a la asamblea.**

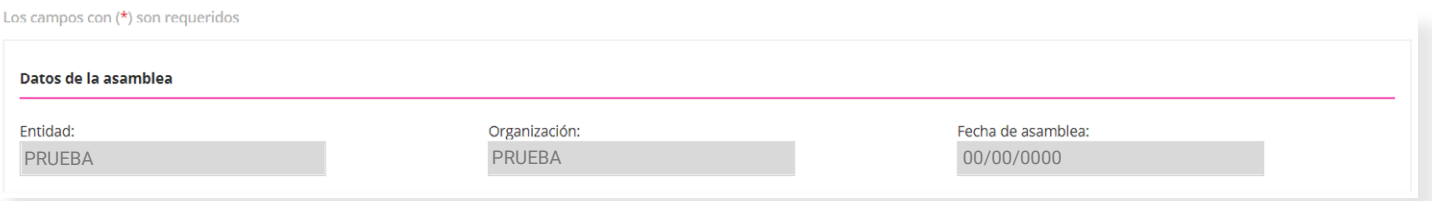

4. También podrás visualizar dos tarjetas con un contador del **Total de asistentes resgistrados en la asamblea** y la segunda con el **Total de asistentes válidos en la asamblea.**

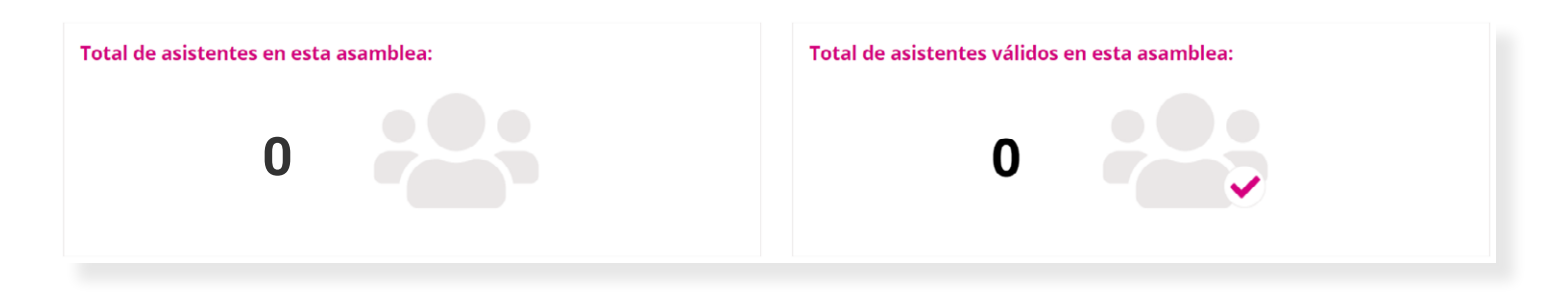

5. Para realizar la **validación** de los asistentes a las asamblea **debes escanear al reverso** de la Credencial de elector el **CIC** con el lector de código de barras y la Aplicación **automáticamente llenará el campo Clave de elector o CIC.** 

En caso de que **no sea posible escanear el CIC**, **ingresa la Clave de elector manualmente** y oprime **Validar** para que el sistema realice la **validación del ciudadano.**

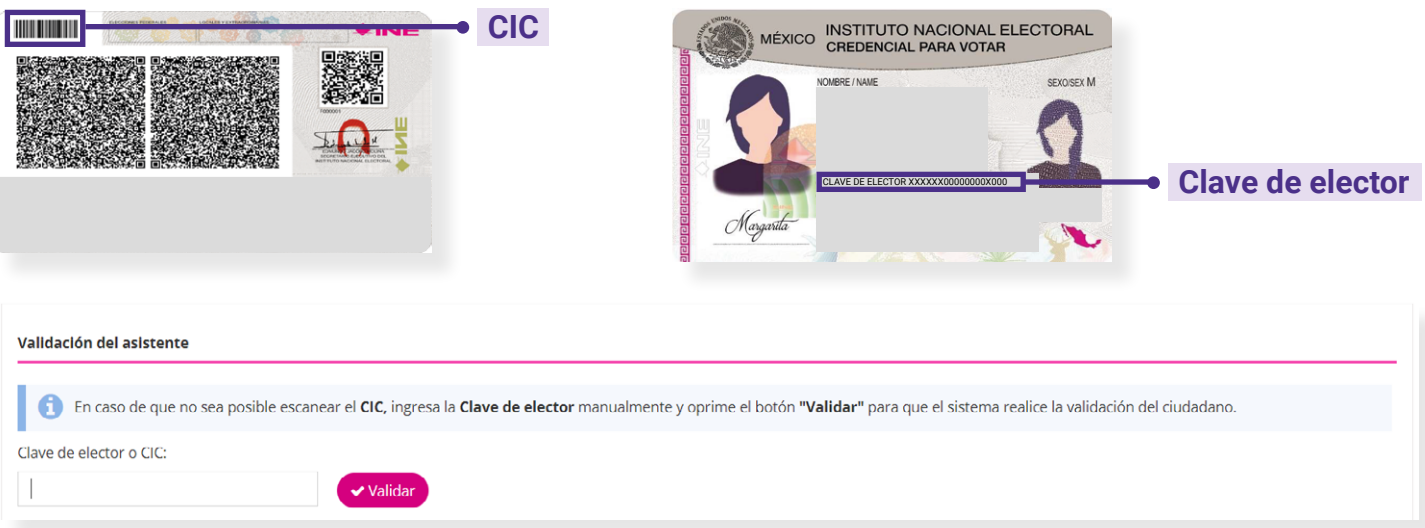

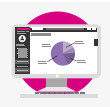

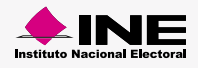

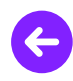

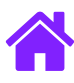

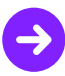

- 6. Una vez **validada** la información de tu asistente, en la parte inferior aparecerán los **datos completos del asistente.**
- 7. Da clic en **Validar** y se mostrará un mensaje con el estatus en el que se encuentra el asistente:
	- **Verde:** Asistentes válidos
	- **Amarilla:** Resto de la entidad o Asistentes no enocntrados
	- **Roja:** Asistentes que se encutran en Libro negro
- 8. Para finalizar da clic en **Registrar** para guardar el registro del asistente a asamblea y en seguida se d**escargará el formato de afiliación** con los datos del asistente.

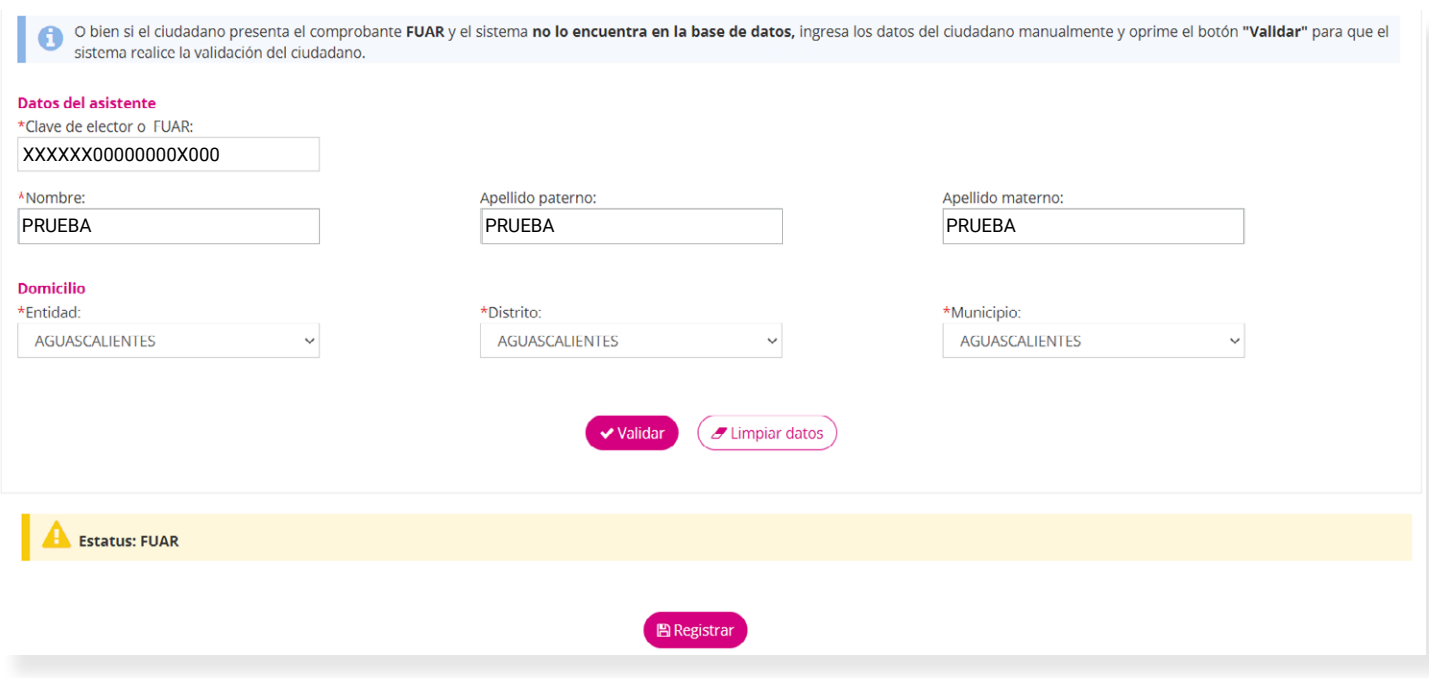

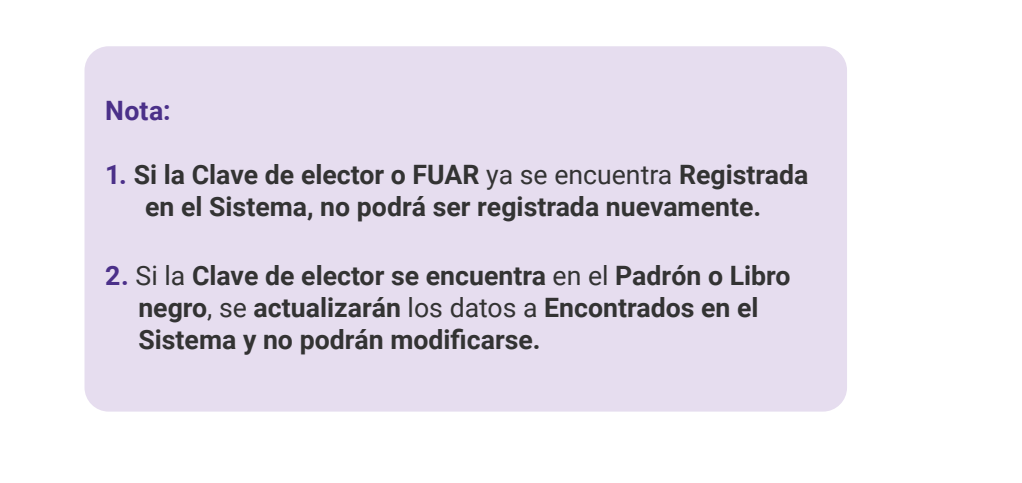

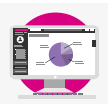

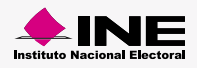

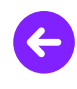

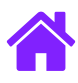

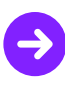

### **Consulta**

1. Sólo podrás consultar el total de los asistentes registrados, en la parte inferior los datos completos del asistente registrado**,** también podrás dar clic en **Generar documento de afiliación** para **descargar el formato de afiliación** del asistente consultado.

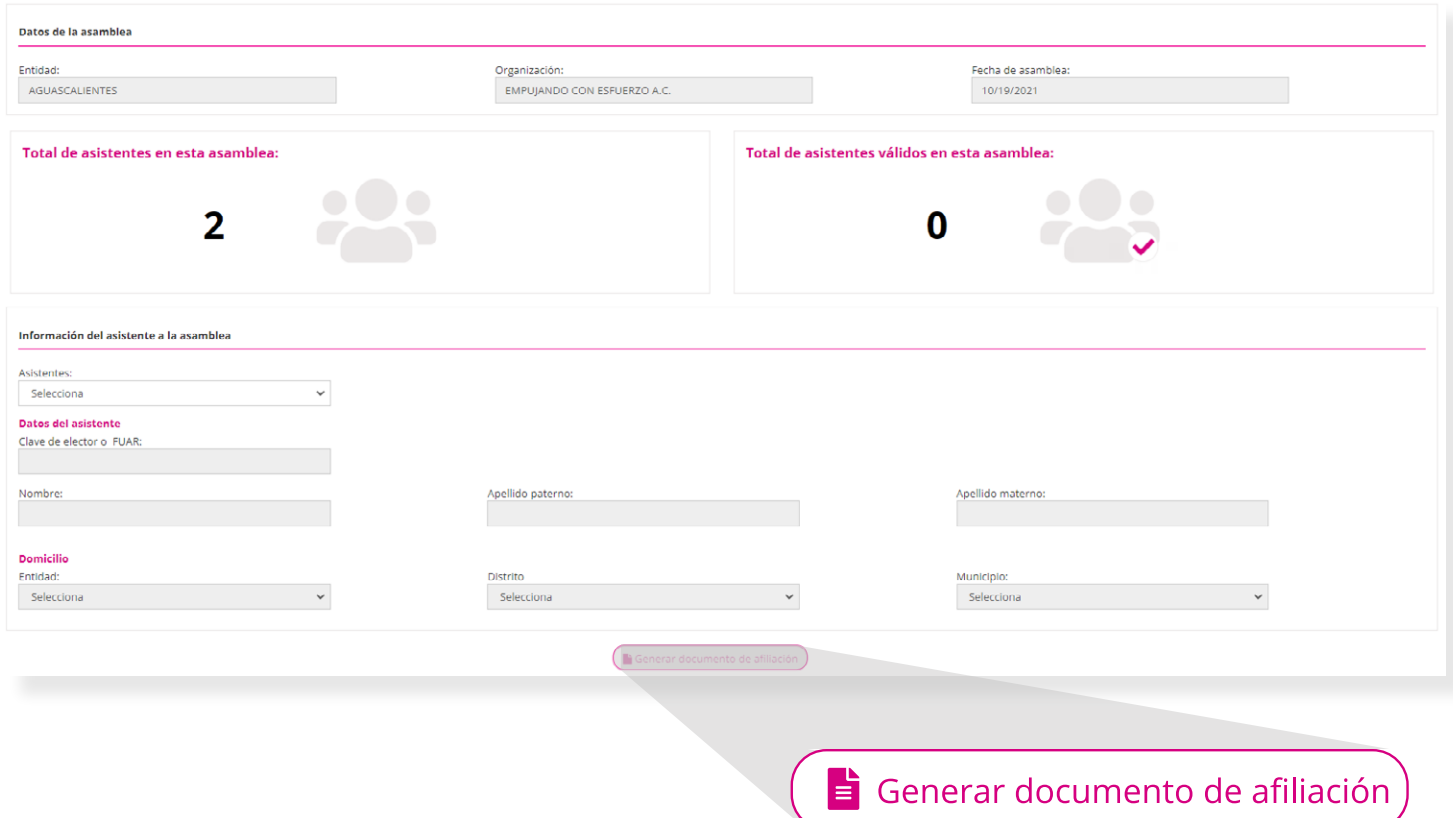

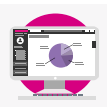

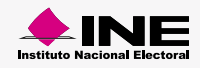

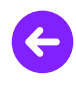

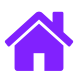

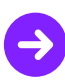

### **Modifica**

- 1. En esta pestaña **podrás modificar la información** de los asistentes que se encuentren con el **estatus FUAR** o **estatus Asistentes no encontrados.**
- 2. Da clic en **Eliminar** si deseas **borrar todos los registros realizados**, clic en **Guardar** si deseas **almacenar los cambios realiazados** en la información del asistente y por último da clic en **Generar documento de afiliación** para **descargar el formato de afiliación del asistente.**

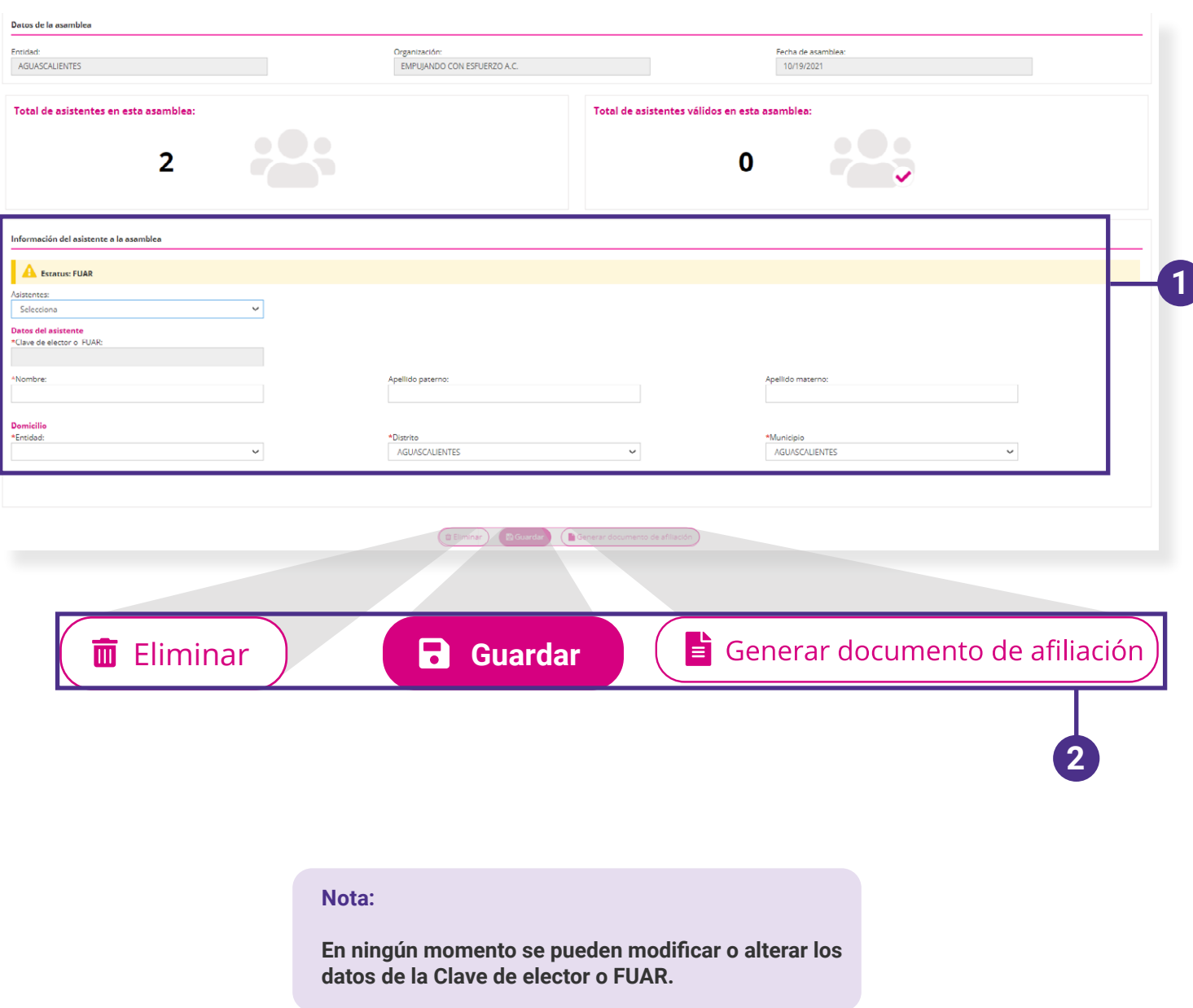

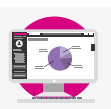

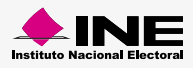

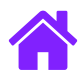

#### Desinstalación manual de la Aplicación en sitio

- 1. Accede al **Panel de control.**
- 2. Selecciona la opción **Desinstalar o cambiar un programa,** te abrirá un listado de los programas que tienes instalados en tu equipo.
- 3. Para **desinstalar** el programa **Postgres SQL,** selecciónalo de la lsita y da clic derecho en  **Desinstalar.**
- 4. Para **desinstalar** el programa **Java 8 Update,** selecciónalo de la lsita y da clic derecho en  **Desinstalar.**
- 5. Para **desinstalar** el programa **Java SE Development kit update 8 Update,** selecciónalo de la lsita y da clic derecho en **Desinstalar.**
- 6. Para **desinstalar** el programa **Apache Tomcat 9.0,** selecciónalo de la lsita y da clic derecho en **Desinstalar.**

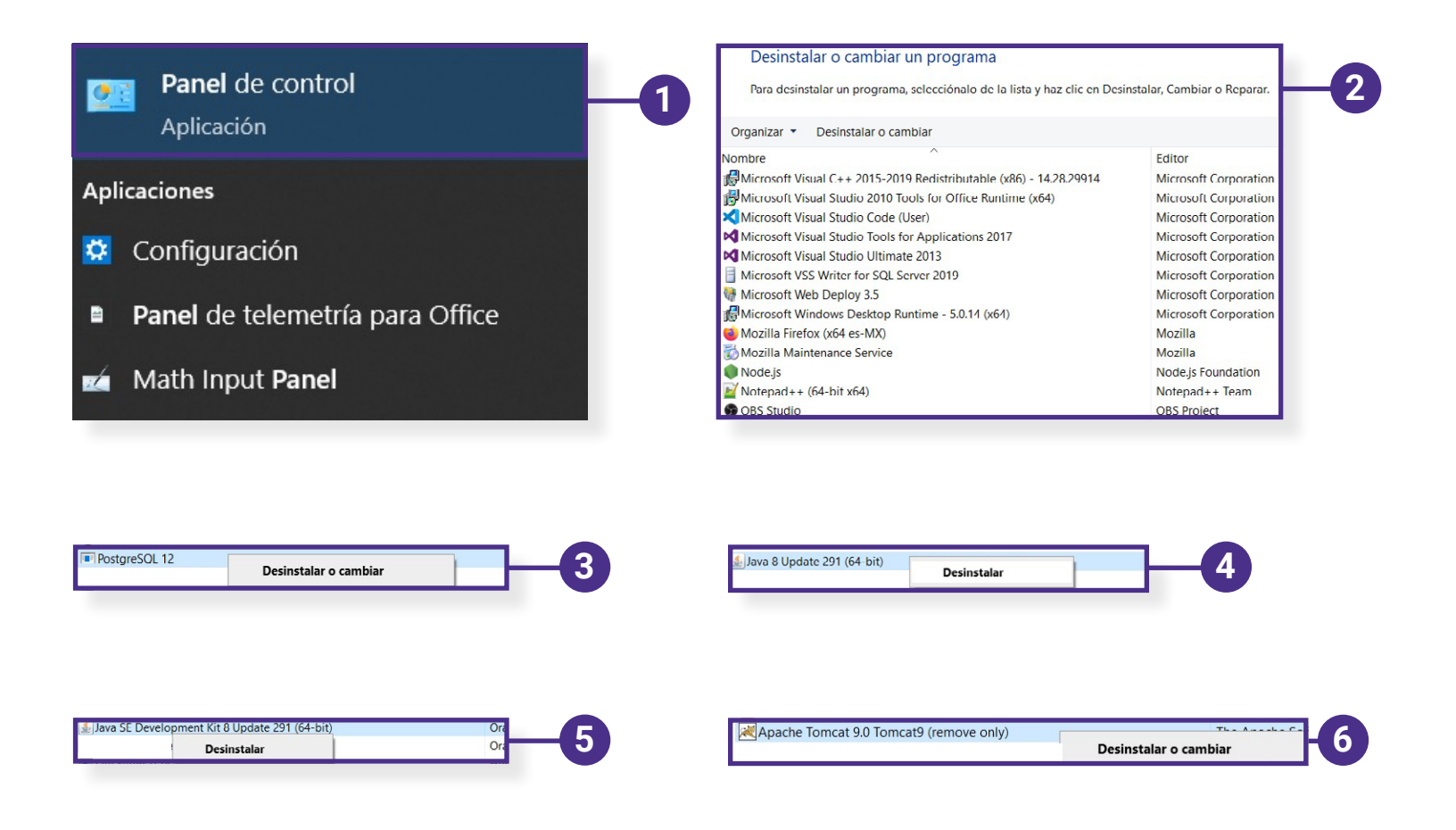

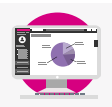

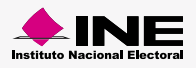

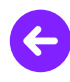

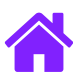

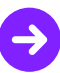

- 7. Selecciona la aplicación **Símbolo del sistema** y **ejecuta CMD** como **Administrador.**
- 8. Ejecuta el comando **net /delete user postgres.**
- 9. Una vez terminado el proceso entra al **Disco local C:** y en caso de existir, **elimina** las siguientes carpetas:
	- **a) .registropp c) Apache Software Fundation**
	- **b) PostgreSQL d) Java (solo las versiones 1.8)**
- 10. Dentro del **mismo Disco local C:** accede a la carpeta **Archivos del programa** y en caso de existir, **elimina** las siguientes carpetas:
	-
	- **a) .registropp c) Apache Software Fundation**
	- **b) PostgreSQL**

#### **d) Java (solo las versiones 1.8):**

para la carpeta **Java,** da doble clic para abrirla y **solo elimina la versión 1.8,** en caso de **existir más versiones dentro de la carpeta.**

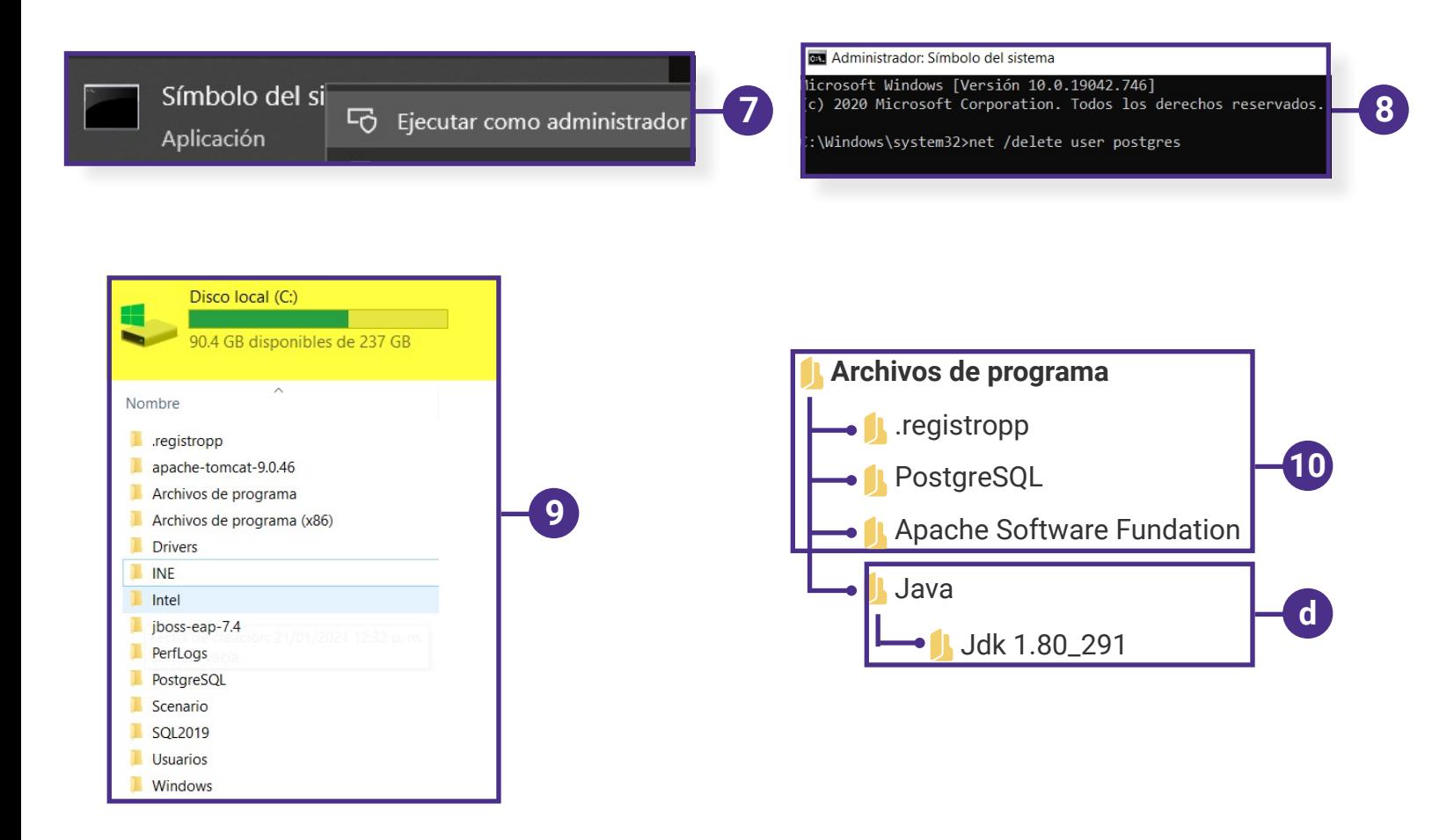

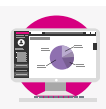

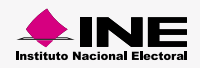

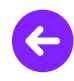

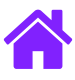

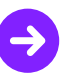

- 11. Continua dentro del **Disco local C:** ubica la carpeta **Archivos de programa (x86)** y en caso de existir, **elimina** las siguientes carpetas:
	- **a) .registropp c) Apache Software Fundation**
	- **b) PostgreSQL**
	- **d) Java (solo las versiones 1.8):**

para la carpeta **Java,** da doble clic para abrirla y **solo elimina la versión 1.8, en caso de existir más versiones dentro de la carpeta.**

- 12. Dentro del **mismo Disco local C:** accede a la carpeta **ProgramFiles** y en caso de existir, **elimina** las siguientes carpetas:
	- **a) .registropp c) Apache Software Fundation**
	- **b) PostgreSQL**
	- **d) Java (solo las versiones 1.8):**

para la carpeta **Java,** da doble clic para abrirla y **solo elimina la versión 1.8, en caso de existir más versiones dentro de la carpeta.**

13. **Reinicia tu computadora.**

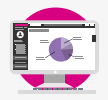

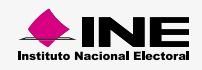

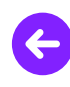

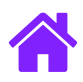

#### Reinstalación manual de la Aplicación en sitio

- 1. Ejecuta el Instalador como **ADMINISTRADOR .**
- 2. Reinicia tu equipo al terminar con la instalación.
- 3. Abre tu navegador e ingresa a **http://localhost:8080/registropp-sitio/**
- 4. En caso de **no ver la Aplicación en sito al ingresar a la liga, accede al Disco local C:**
	- **a) Archivos de programa -> Apache software Fundation -> Tomcat 9.0 -> bin -> Tomcat9w**

da clic derecho y ejecuta como **Administrador** ese programa, a continuación aparecerá una nueva pantalla, oprime **Start** y después **Aceptar.**

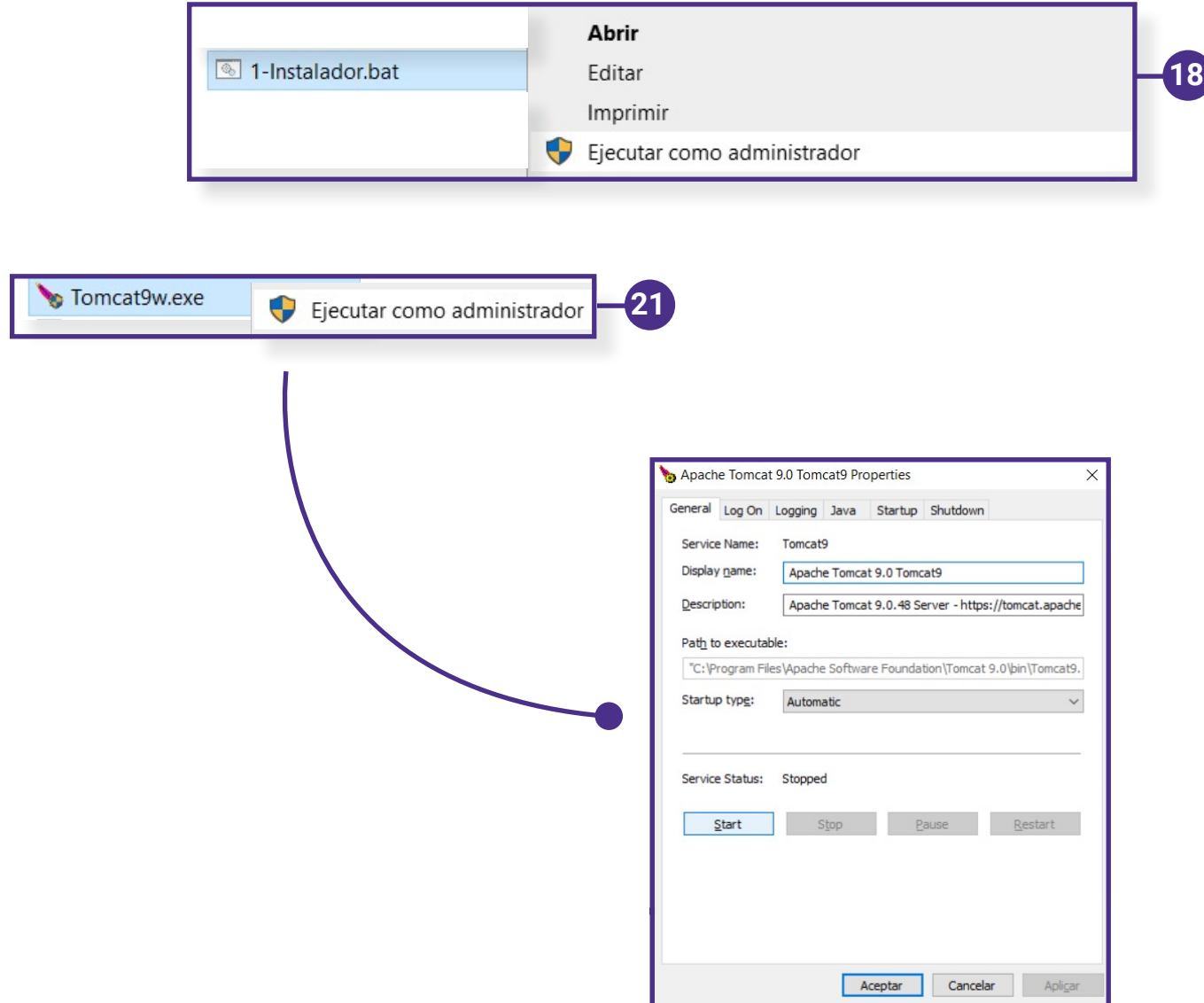

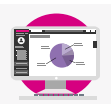

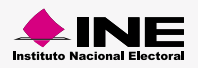

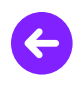

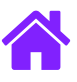

## ¡Felicidades!

Estás listo para comenzar a usar la **Aplicación en sitio.**

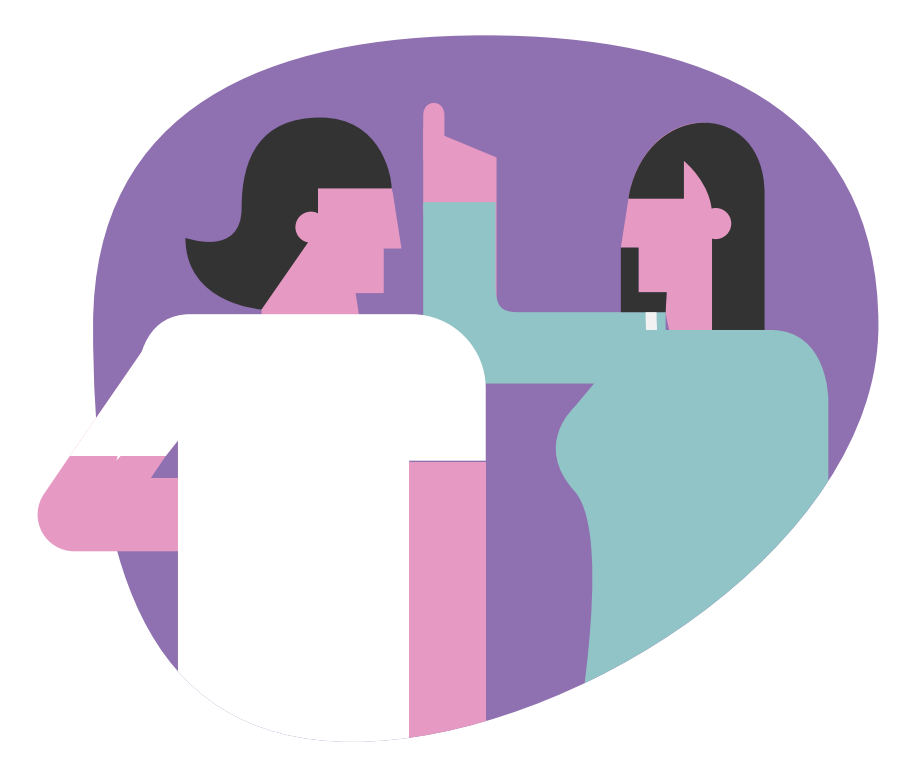

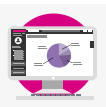

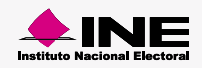